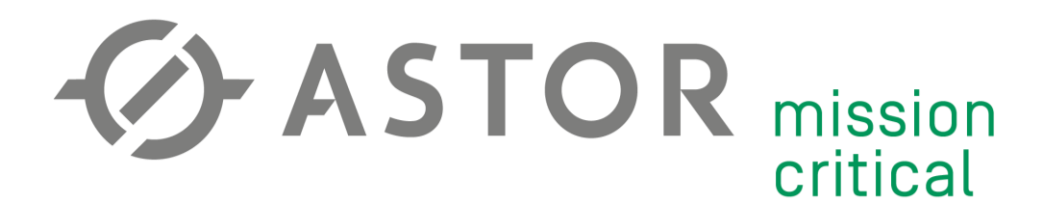

### Server OpenVPN, zdalny dostęp do sterownika PLC, Dynamiczny DNS

Informator Techniczny Teltonika nr 1 – Modemy TRB i Routery RUTX

17.07.2020 r.

### **UWAGA!**

Przed przystąpieniem do konfiguracji należy pamiętać:

- 1) Karta SIM musi posiadać **publiczny** (statyczny lub dynamiczny) adres IP. Więcej o prywatnych i publicznych adresach na: [https://wiki.teltonika.lt/view/Private\\_and\\_Public\\_IP\\_Addresses.](https://wiki.teltonika.lt/view/Private_and_Public_IP_Addresses)
- 2) Przedstawiona poniżej instrukcja jest jedynie przykładem konfiguracji. Wszystkie parametry (adresy IP, maski podsieci, APN, itd.) należy przystosować do własnej konfiguracji sprzętowej.
- 3) Informacje w tym dokumencie są zaktualizowane zgodnie z wersją Firmware **02.04.1**

Dodatkowe informacje:

• Zaleca się aktualizację Firmware do najnowszej dostępnej wersji dla danego urządzenia (dostępne na: [https://wiki.teltonika.lt/view/Network\\_products](https://wiki.teltonika.lt/view/Network_products) lub przez WebUI modemu w zakładce system -> Firmware)

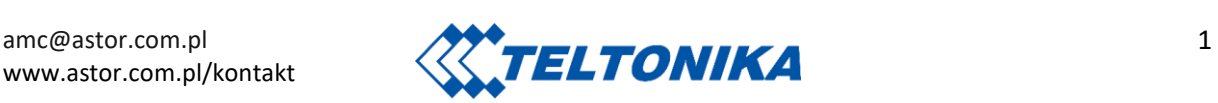

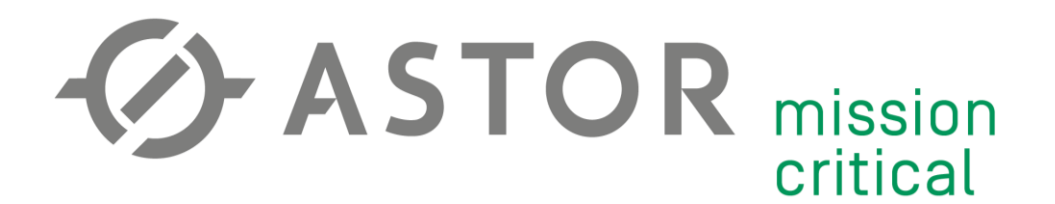

#### **PODSTAWOWA KONFIGURACJA MODEMU**

Kablem USB (lub Ethernet w przypadku TRB140, TRB245, TRB255) podłącz komputer do modemu. Następnie w polu adresu przeglądarki wpisz adres IP modemu (domyślnie 192.168.2.1).

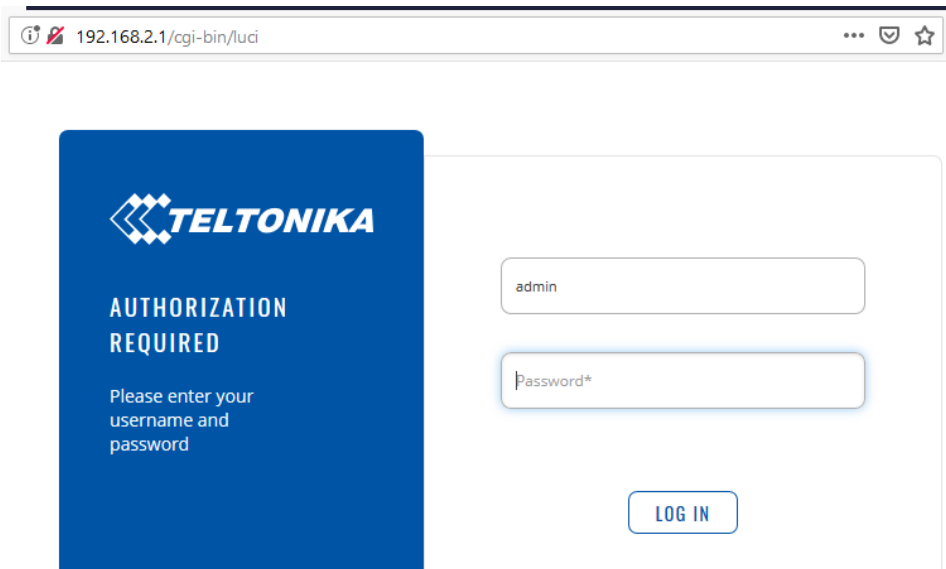

Zaloguj się do WebUI (domyślnie Username: "admin", hasło: "admin01").

Przy pierwszym logowaniu konieczna będzie zmiana domyślnego hasła.

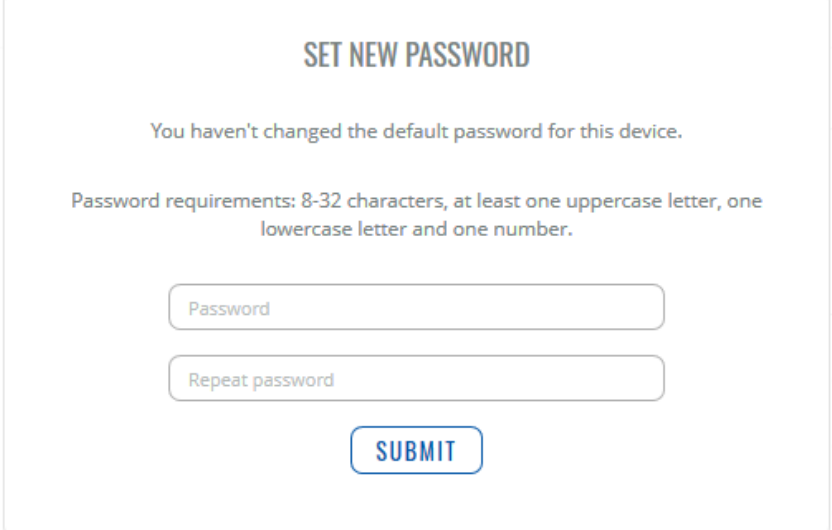

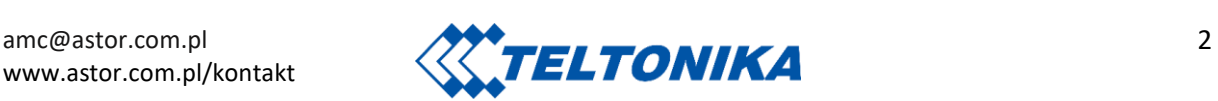

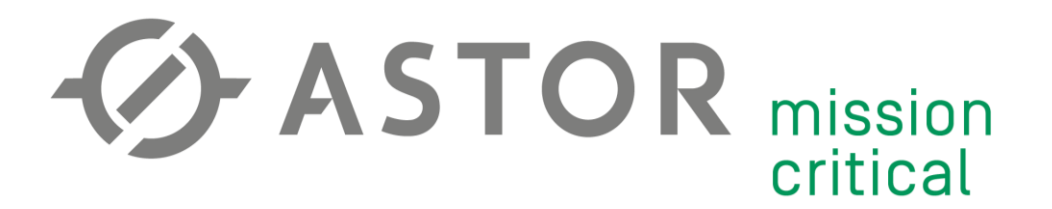

W pierwszym kroku kreatora konfiguracji wybierz odpowiednią strefę czasową (dodatkowo możesz zsynchronizować czas z przeglądarką internetową komputera lub lokalizatorem GPS).

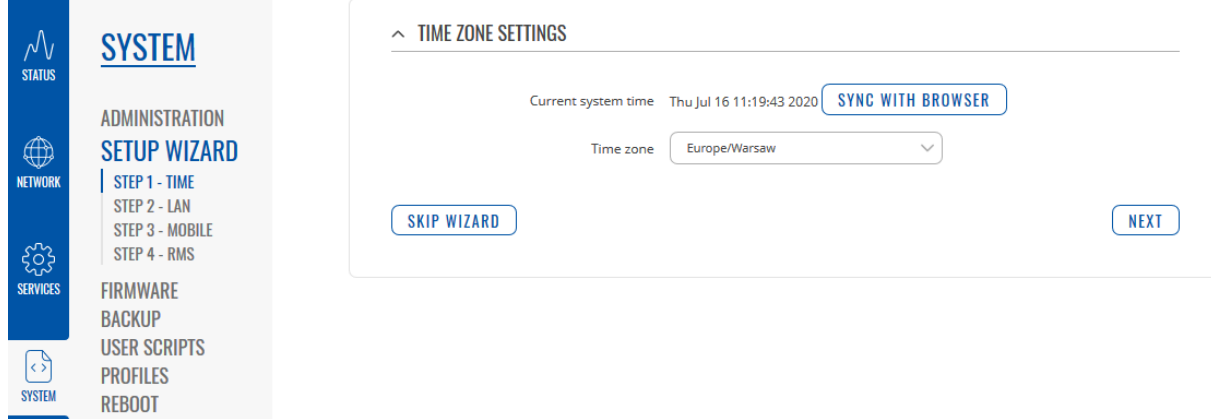

W drugim kroku, w zakładce Network -> LAN, wpisz adres IP modemu w sieci wewnętrznej (pamiętaj, aby modem znajdował się w tej samej podsieci, co urządzenia, z którymi będzie się łączył) oraz maskę podsieci. DHCP pozostaw włączone oraz określ limit dynamicznie przydzielanych adresów IP.

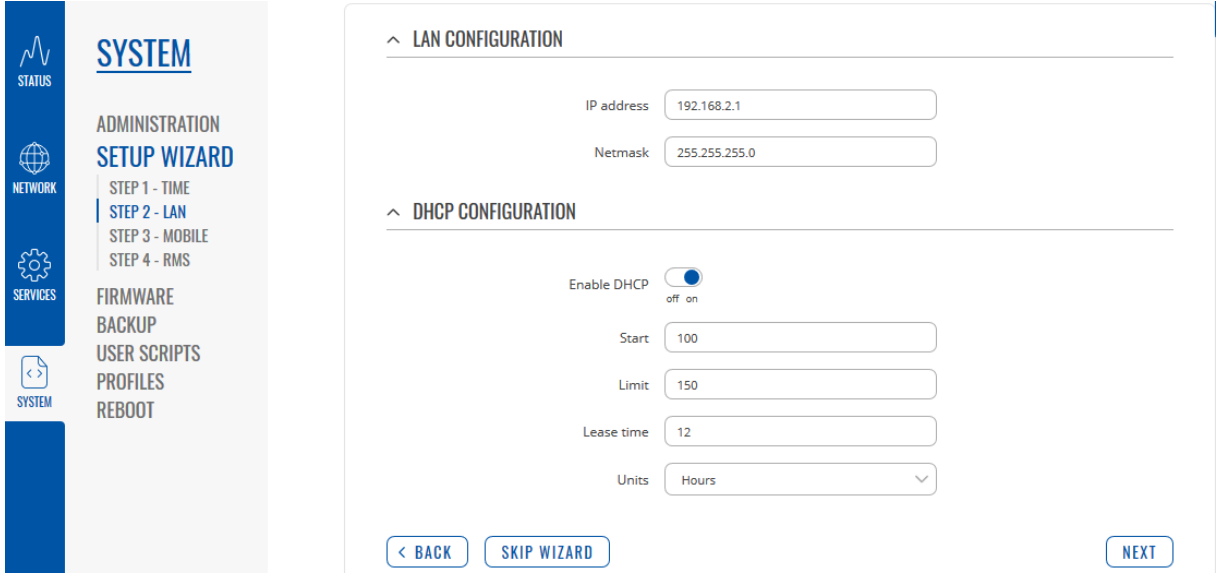

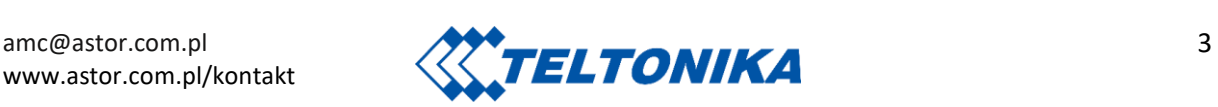

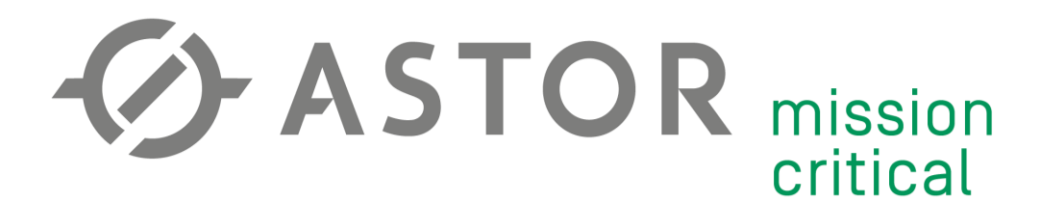

W kolejnym kroku skonfiguruj połączenie mobilne w zakładce Network -> Mobile. Wpisz APN oraz metodę potwierdzenia autentyczności, które pozwolą na przypisanie **publicznego adresu IP (!)** oraz kod PIN karty.

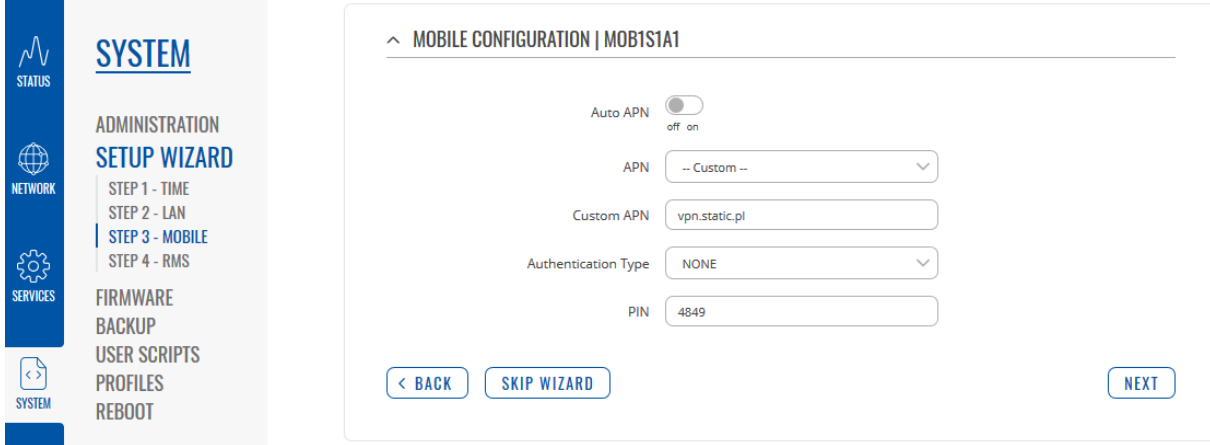

Krok 4 (opcjonalny): konfiguracja **RMS**. Aby dowiedzieć się więcej o systemie zdalnego zarządzania odwiedź [www.rms.teltonika.lt](http://www.rms.teltonika.lt/) lub skontaktuj się z [amc@astor.com.pl.](mailto:amc@astor.com.pl)

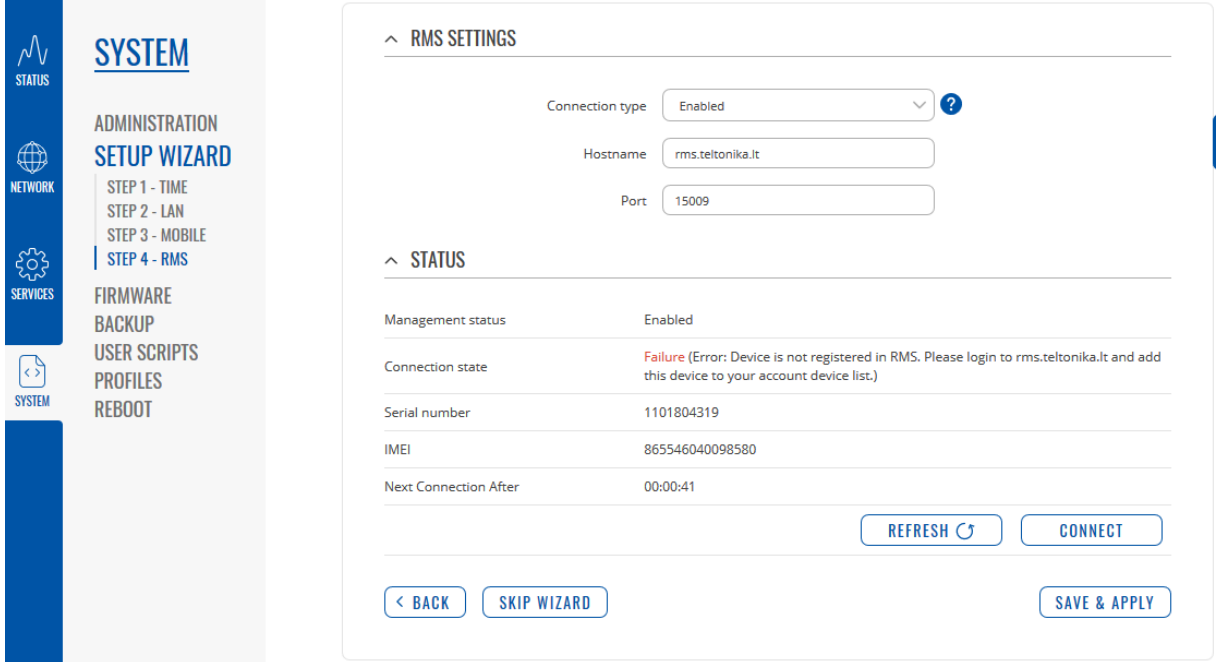

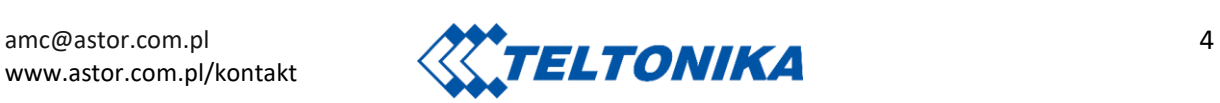

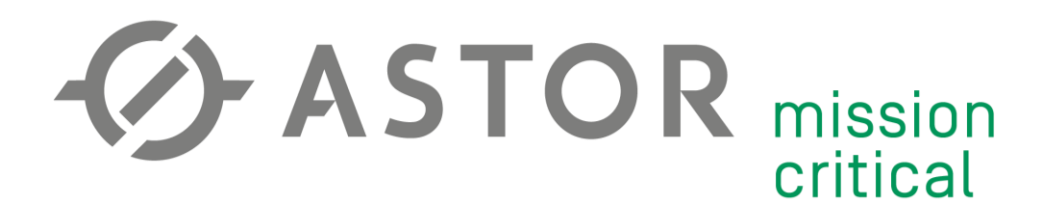

#### **GENEROWANIE CERTYFIKATÓW/KLUCZY TLS**

Przejdź do zakładki System -> Administration -> Certificates. W rozwijanej liście File Type pozostaw domyślną opcję "Simple". Wygeneruj klucze i certyfikaty za pomocą przycisku "Generate". Wygenerowanie wszystkich kluczy i parametrów Diffie-Hellman może potrwać do kilku minut. Generowanie będzie odbywać się w tle. W międzyczasie możesz przejść do dalszej konfiguracji.

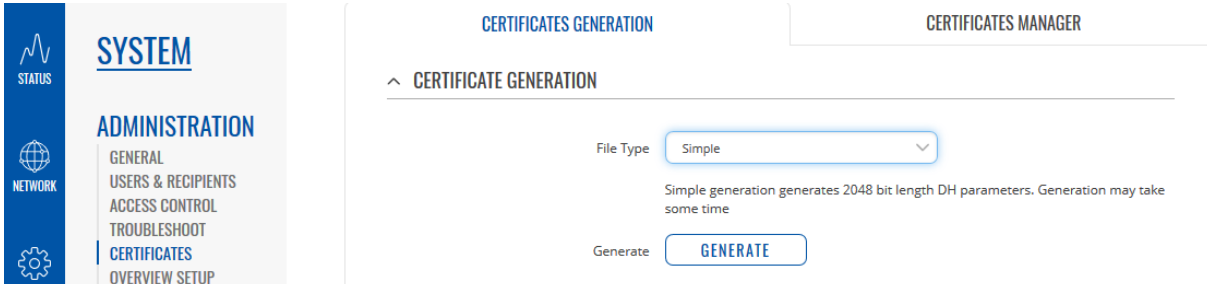

Opcja "Simple" wygeneruje certyfikat dla jednego klienta. Aby wygenerować certyfikaty dla kolejnych klientów wybierz z listy rozwijanej File Type opcję "Client". Nadaj nazwę CN, według której certyfikat będzie rozpoznawany. Zaznacz opcję "Sign The Certificate". Wpisz okres ważności certyfikatu. (Jeśli wygenerowałeś więcej niż jeden zestaw certyfikatów, to wybierz odpowiedni z listy "CA File Name oraz CA Key).

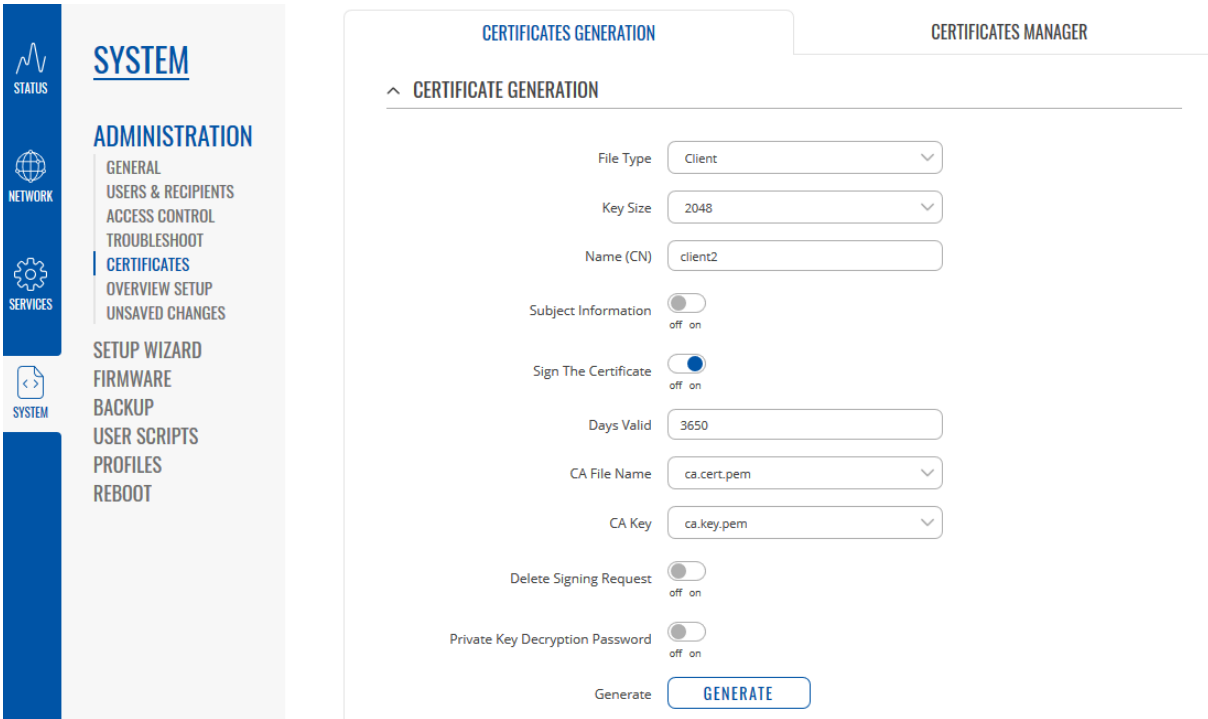

Przejdź do zakładki Certificates Manager. Pobierz certyfikat CA, certyfikat każdego z klientów oraz klucz każdego z klientów. Wykorzystaj przycisk w kolumnie "Export".

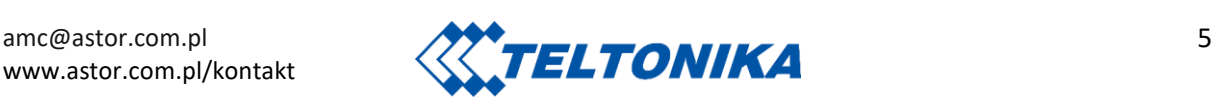

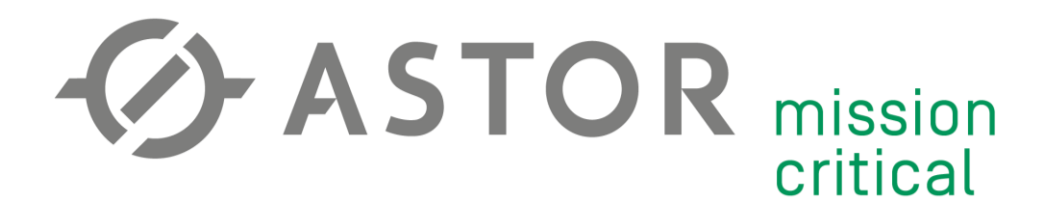

#### **KONFIGURACJA SERVERA OPENVPN**

Przejdź w zaawansowany tryb konfiguracji modemu klikając w pole MODE

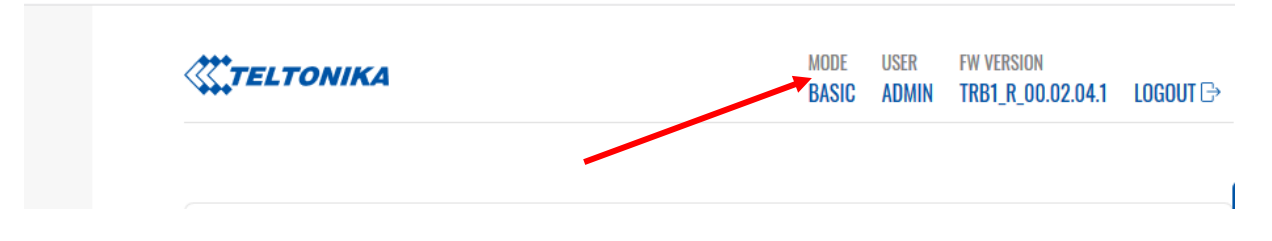

Upewnij się, że modem posiada publiczny adres IP. Sprawdź adres w zakładce Status -> Overview, następnie użyj komendy "ping" korzystając z innego źródła Internetu.

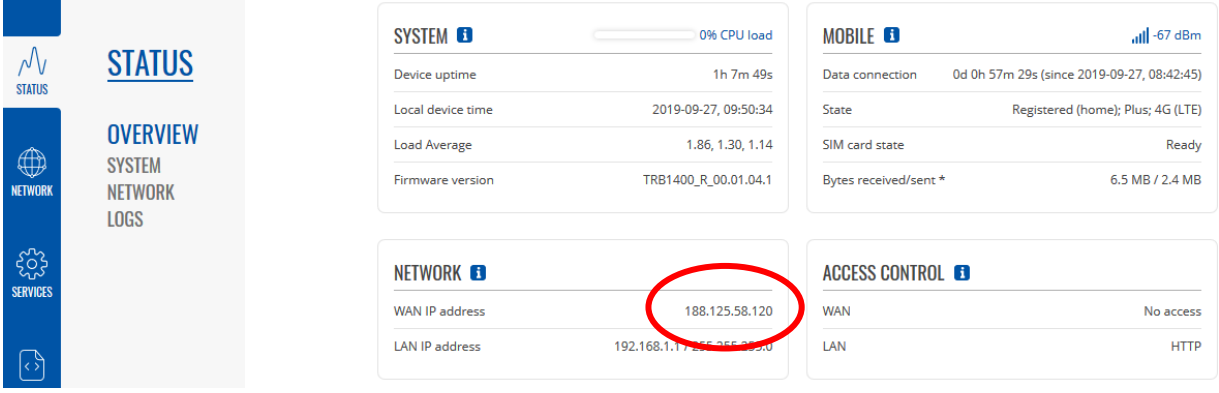

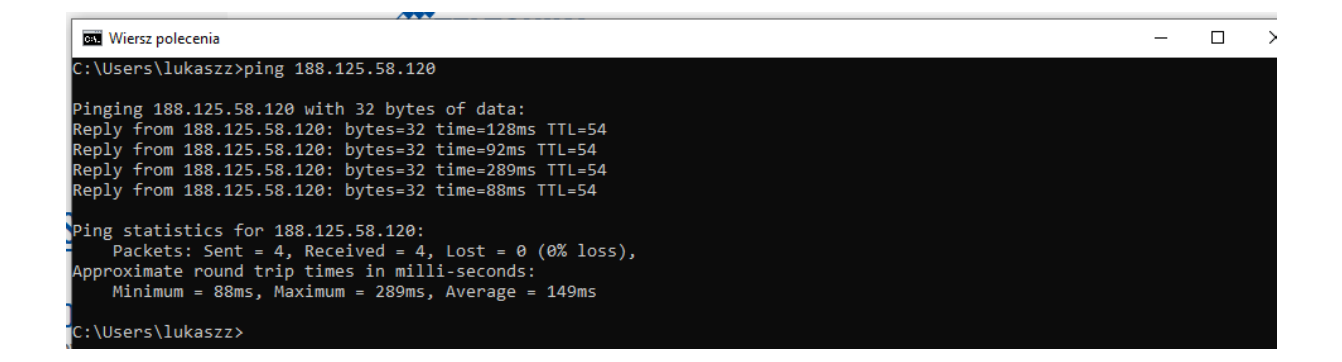

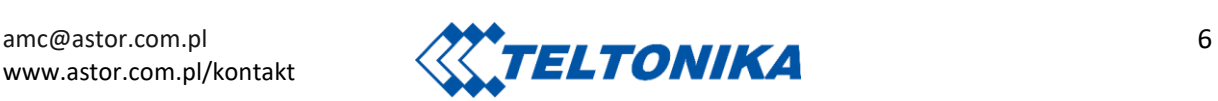

### **O** ASTOR mission critical

Aby pozwolić na zdalne połączenie się do sieci modemu należy włączyć Maskaradę sieci LAN w zakładce Network -> Firewall.

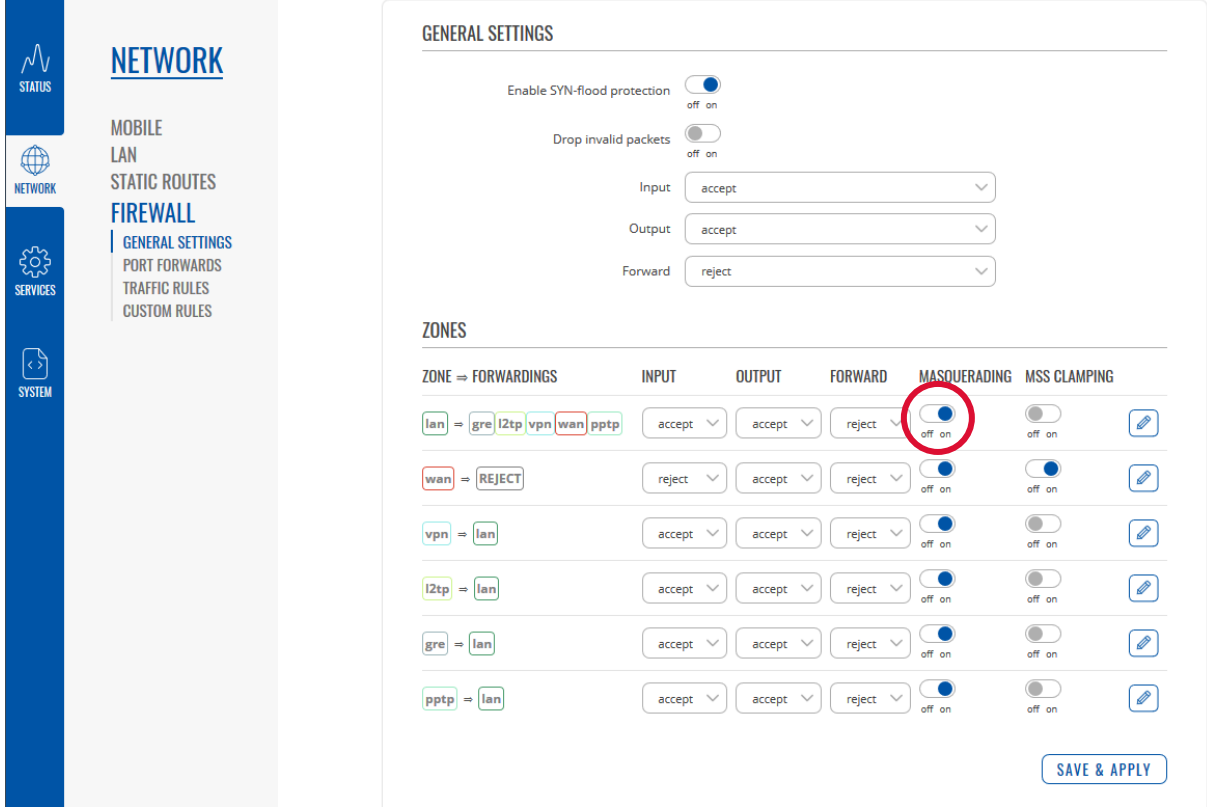

Przejdź do zakładki Services -> VPN. Wybierz rolę "Server" oraz nadaj nazwę Servera OpenVPN. Dodaj instancję przyciskiem "Add New".

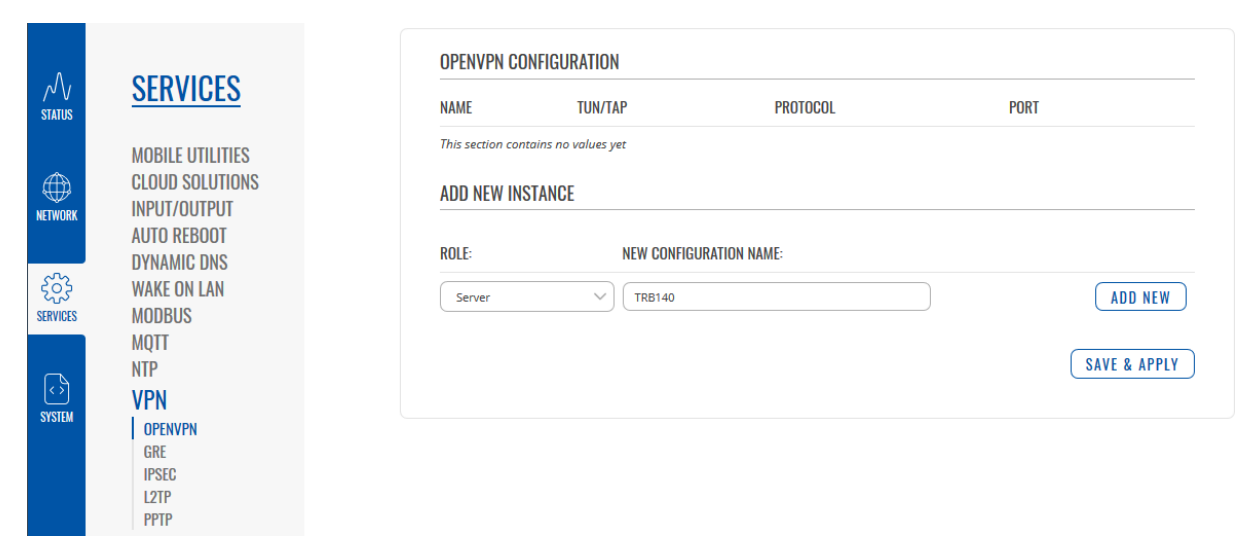

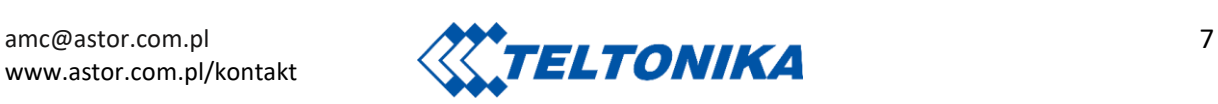

# **ASTOR** mission critical

#### Parametry Servera:

- 1) TUN/TAP
	- a. **TUN** połączenie tunelowe
	- b. TAP połączenie mostkowe
- 2) Protokół
	- a. **UDP** większa prędkość transmisji, wymaga mniej zasobów, brak pewności przesłania każdego z pakietów
	- b. TCP mniejsza prędkość transmisji, wymaga dużej ilości zasobów, pewność przesłania każdego pakietu
- 3) Port (**1194**) port wykorzystywany do połączenia VPN.
- 4) LZO (**YES**) algorytm bezstratnej kompresji danych. Z kompresją danych połączenie VPN spowoduje mniejsze obciążenie sieci.
- 5) Encryption **(BF-CBC 128)** algorytm szyfrowania danych. Zależnie od wybranego algorytmu i długości klucza możesz manipulować stosunkiem poziomu bezpieczeństwa do prędkości transmisji.
- 6) Authentication (**TLS**) metoda potwierdzenia autentyczności.
- 7) Keep alive (**10 120**) parametr utrzymywania połączenia. Pierwsza wartość określa interwał wysyłania zapytania "Ping". Druga wartość określa czas oczekiwania Klienta na odpowiedź. Po przekroczeniu określonego czasu Klient przystąpi do ponownego nawiązania połączenia. Wartości 10 120 są ustawieniem domyślnym i stosunkowo uniwersalnym. Parametr dostosuj do własnych potrzeb.
- 8) Virtual network IP address (**10.0.0.0**) IP wirtualnej sieci VPN.
- 9) Virtual network netmask (**255.255.255.0**) maska wirtualnej podsieci VPN.
- 10) Push option opcje przekazywane każdemu połączonemu klientowi OpenVPN, np. "route 192.168.1.0 255.255.255.0" zezwoli na przekierowanie do sieci lokalnej 192.168.1.0 przez server OpenVPN (t.j. zdalny dostęp do sieci przez tunel VPN).

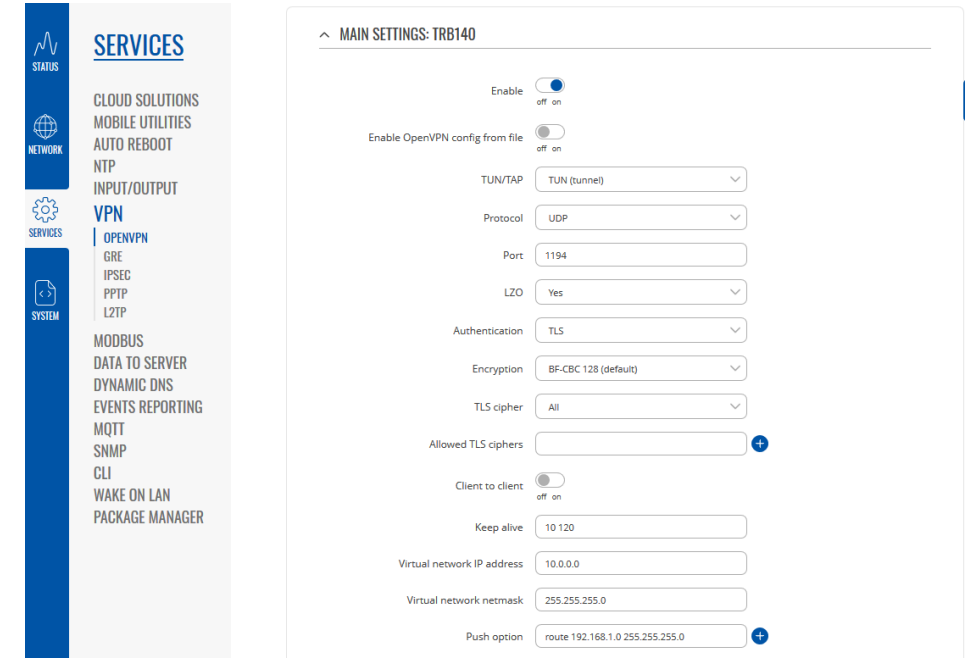

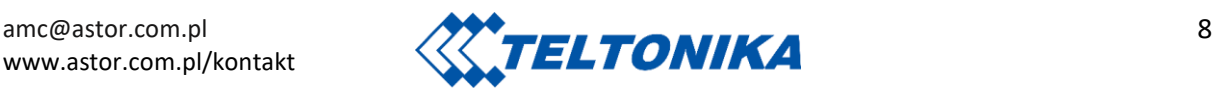

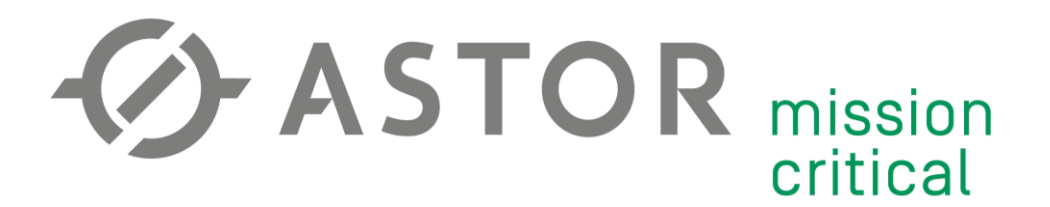

- 11) Allow duplicate certificates (**OFF**) zezwolenie duplikowania certyfikatów. Włączenie tej opcji umożliwi połączenie wielu klientów za pomocą tego samego certyfikatu.
- 12) Certificate files from device (**ON**) korzystanie z certyfikatów wygenerowanych na urządzeniu. Wyłączenie tej opcji umożliwi importowanie certyfikatów i kluczy z komputera. Jeśli pliki zostały wygenerowane na urządzeniu, to wybierz z listy rozwijanej odpowiednie pliki

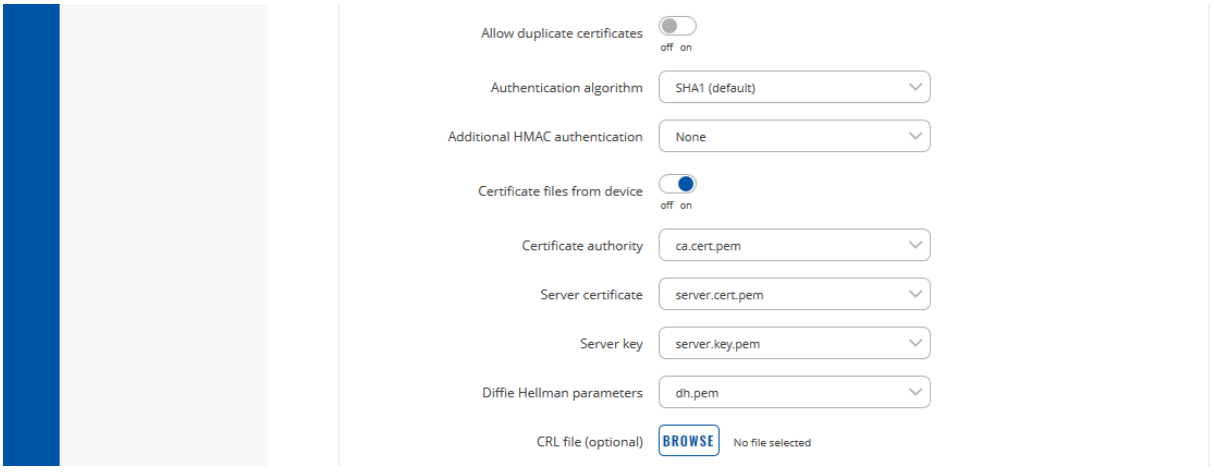

#### **KONFIGURACJA KLIENTA OPENVPN**

Stwórz dokument tekstowy w wybranej przez siebie lokalizacji oraz rozpocznij jego edycję.

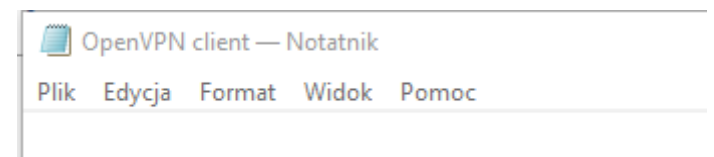

Będzie to plik konfiguracyjny klienta OpenVPN. Wypełnij plik poniższym tekstem:

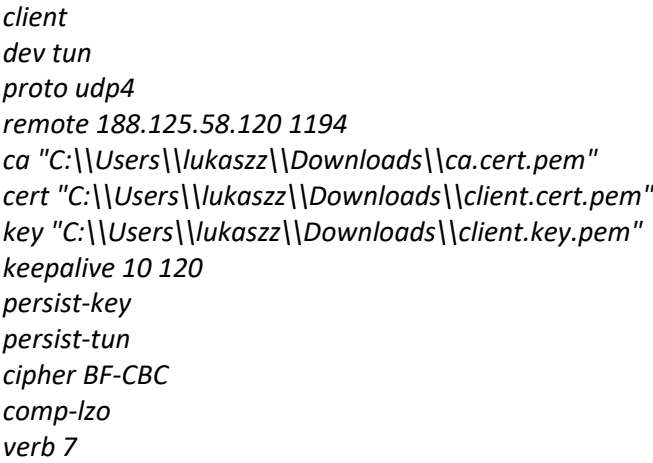

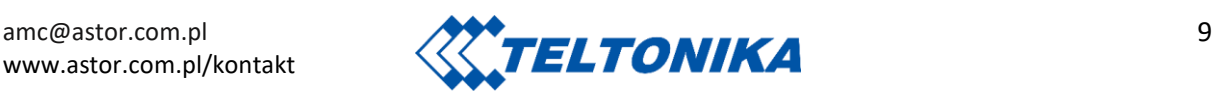

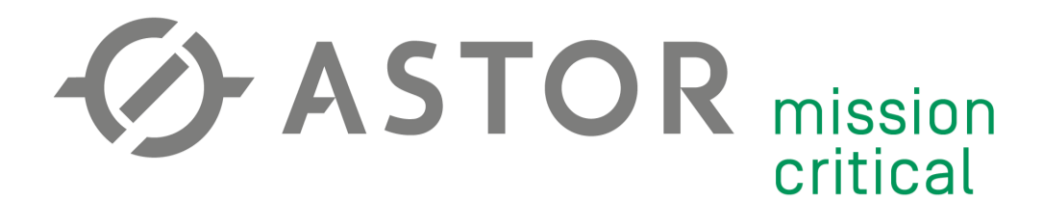

Przedstawiona konfiguracja klienta jest poprawna jedynie przy ustawieniach Servera prezentowanych w punkcie "Konfiguracja Servera OpenVPN". W tym momencie należy odpowiednio zmienić ustawienia klienta tak, aby odpowiadały one ustawieniom Servera.

Linia "remote *IP port*" odnosi się do adresu IP WAN Servera oraz portu. Adres sprawdź w zakładce Status -> Overwiew w polu "WAN".

Linie: "*ca*", "*cert*", "*key*" odnoszą się do wcześniej wygenerowanych plików TLS. Wpisz odpowiednią lokalizację plików na swoim komputerze.

Gdy plik jest gotowy wybierz opcję Plik -> Zapisz jako... . Do nazwy pliku dołącz końcówkę ".ovpn", aby plik został zapisany w odpowiednim formacie.

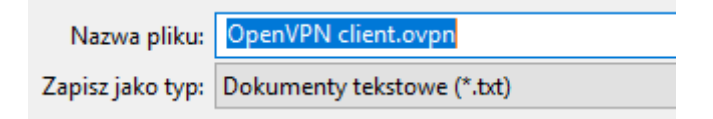

#### **ŁĄCZENIE Z SERVEREM OPENVPN**

Uruchom OpenVPN GUI jako **administrator**.

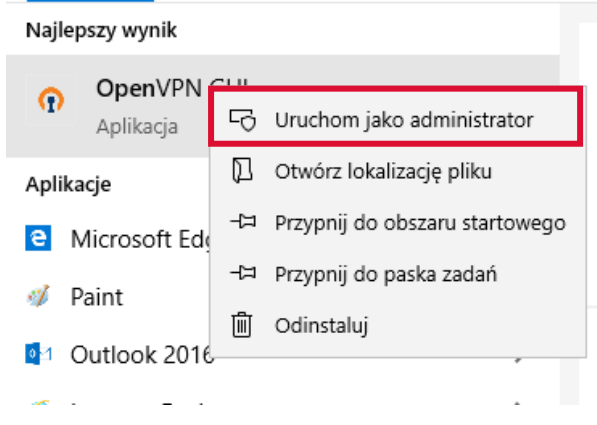

W prawym dolnym rogu paska zadań pojawi się ikona graficznego interfejsu użytkownika OpenVPN. Prawym przyciskiem myszy rozwiń opcje, wybierz "Import file" oraz odszukaj stworzony plik konfiguracyjny klienta OpenVPN.

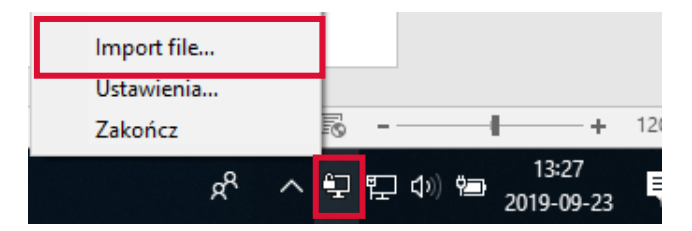

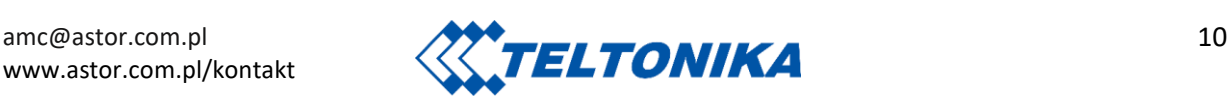

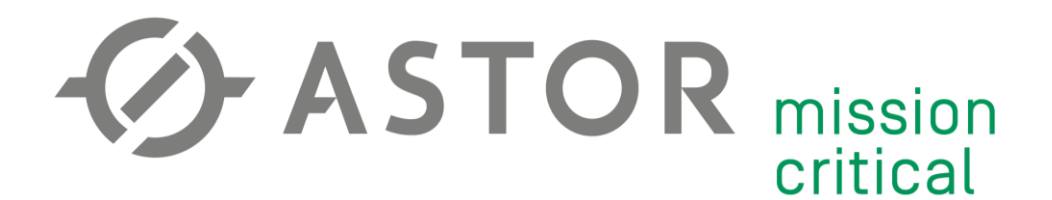

Po zaimportowaniu pliku połącz się z Serverem.

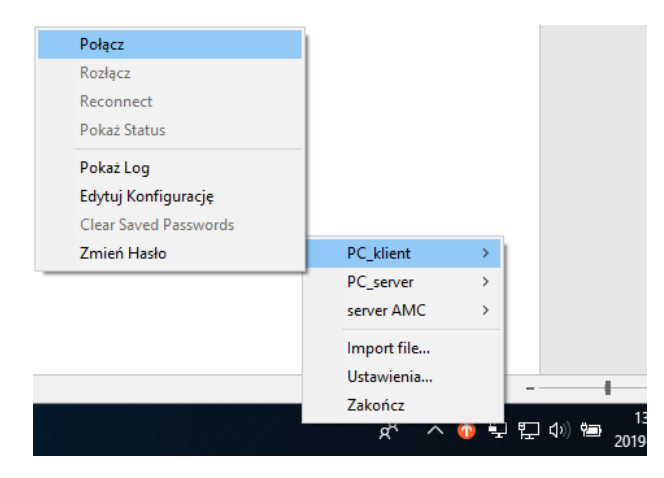

Proces łączenia z Serverem zakończy się komunikatem o przyznaniu IP w wirtualnej sieci.

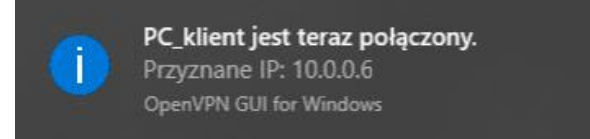

Ostatnim krokiem jest przetestowanie połączenia komendami ping. Testy rozpocznij od Servera wirtualnej sieci (10.0.0.1), następnie lokalnego IP modemu (192.168.1.1), a następnie urządzeń w sieci, do których chcesz mieć zdalny dostęp (np. 192.168.1.128).

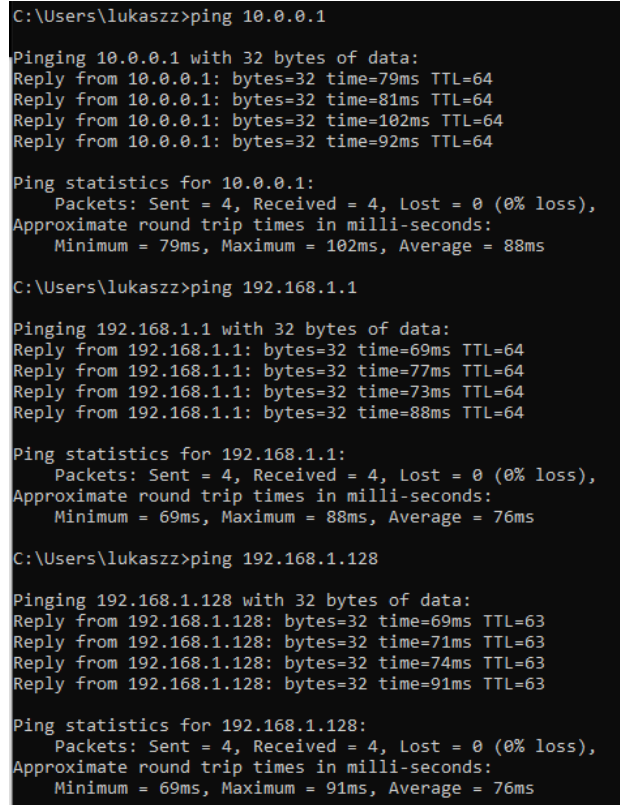

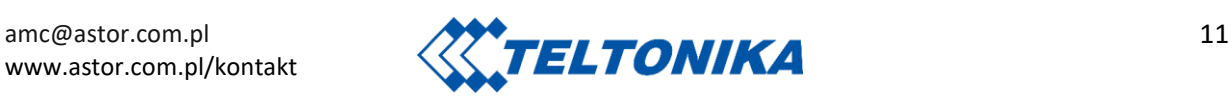

## **ASTOR** mission critical

#### **DYNAMICZNY DNS – DLA KART SIM Z DYNAMICZNYM ADRESEM IP**

#### **1. DNS i DDNS**

Usługa DNS (Domain Name System) umożliwia przetłumaczenie adresu IP z postaci numerycznej na domenową. Serwisy DDNS (Dynamic Domain Name System) są w stanie świadczyć taką usługę dla dynamicznie zmieniających się adresów IP (głównie stosowane w przypadku kart SIM z publicznym adresem IP).

Połączenie z Serverem OpenVPN zostanie przerwane, gdy jego adres IP (przydzielany dynamicznie przez operatora) zostanie zmieniony. W takiej sytuacji stosuje się DDNS, np. linię *"remote 213.158.208.138 1194*" w pliku konfiguracyjnym zmieniamy na "*remote vpnamc.ddns.net*".

#### **2. Konfiguracja DDNS**

 **(więcej przykładów na [https://wiki.teltonika.lt/view/DDNS\\_Configuration\\_Examples\)](https://wiki.teltonika.lt/view/DDNS_Configuration_Examples)**

Załóż konto na jednym z serwisów DDNS wspieranym przez modemy Teltonika (dyn.com, dyndns.org, noip.com oraz wiele innych). Na wybranym przez siebie serwisie stwórz swoją domenę, wpisując nazwę oraz WAN IP modemu (zakładka Status -> Overview), np.

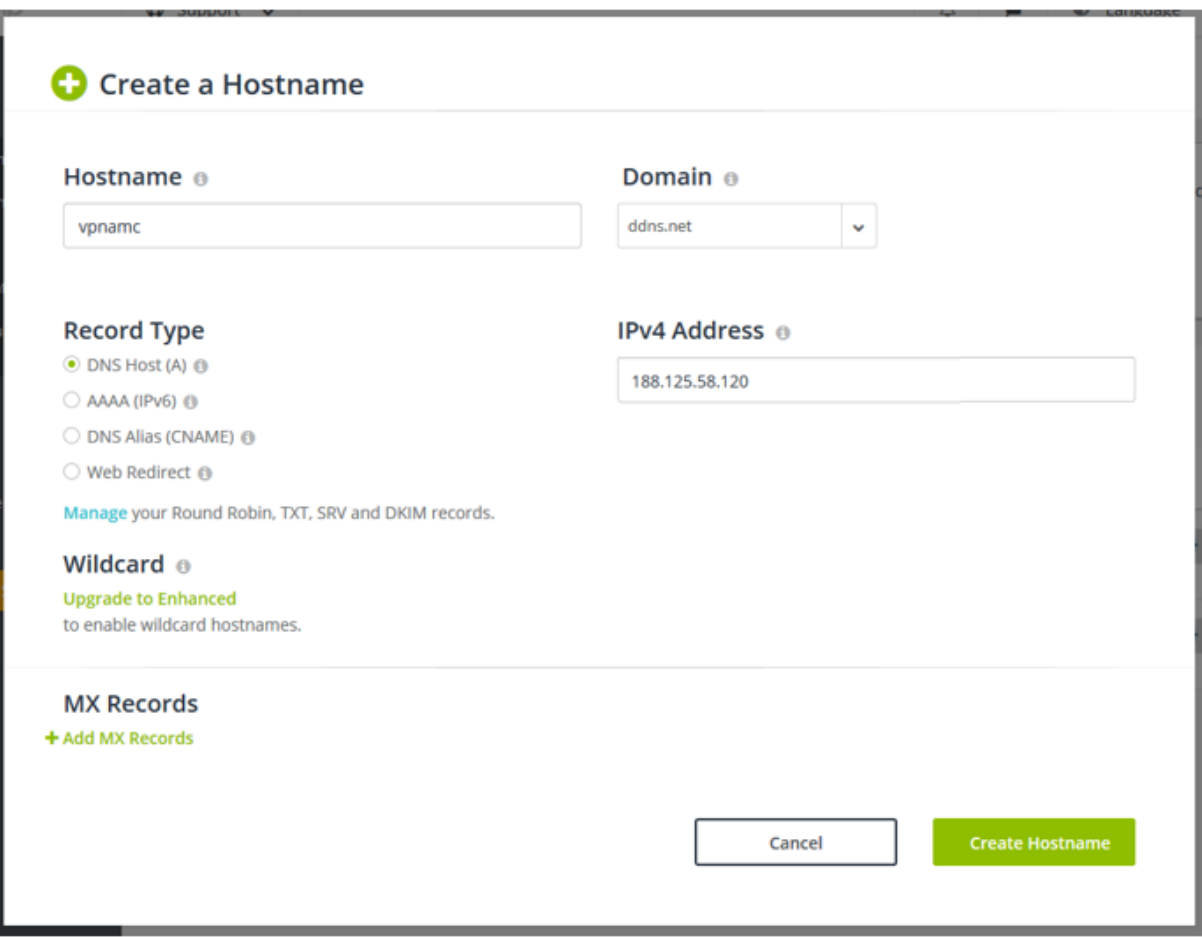

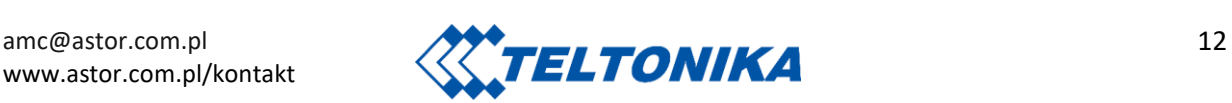

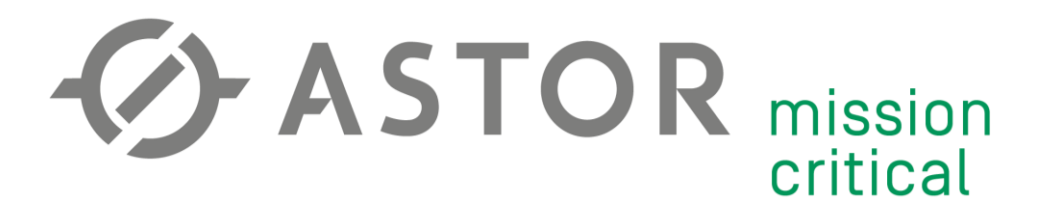

Przejdź do zakładki Services -> Dynamic DNS. Domyślnie stworzona jest jedna, nieaktywna instancja DDNS. Przejdź do jej edycji przyciskiem "Edit".

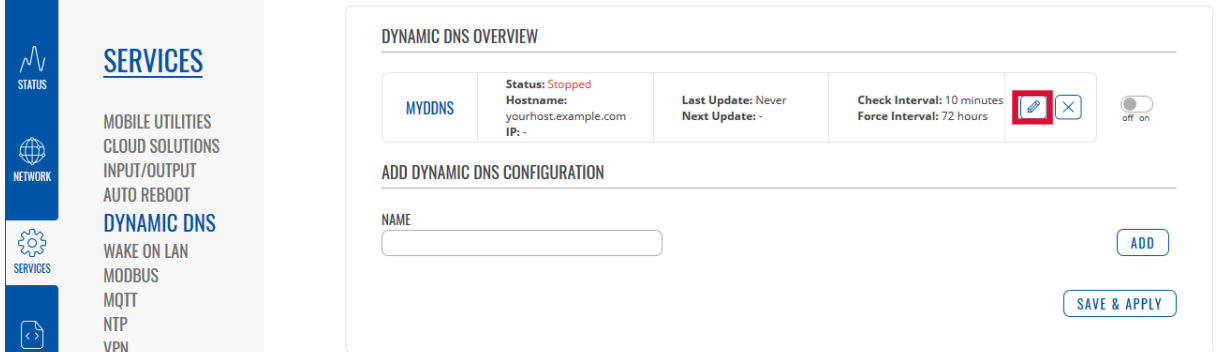

Zaznacz okno "Enable", wybierz serwis DDNS, którego używasz, wypełnij nazwę użytkownika oraz hasło. Z tabeli źródła IP wybierz opcję "Public" i zostaw domyślne URL wykrywające Twoje IP. Dobierz częstotliwość wykrywania oraz wymuszania nowego IP.

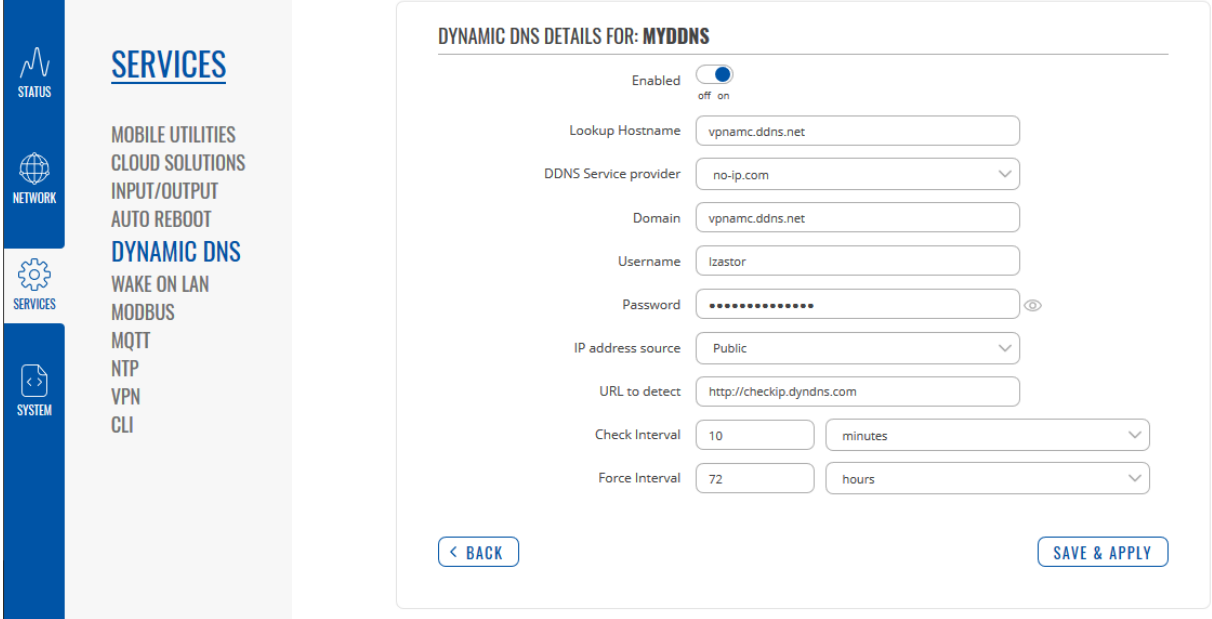

Zapisz konfigurację przyciskiem "Save".

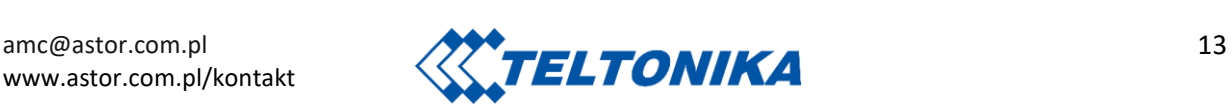

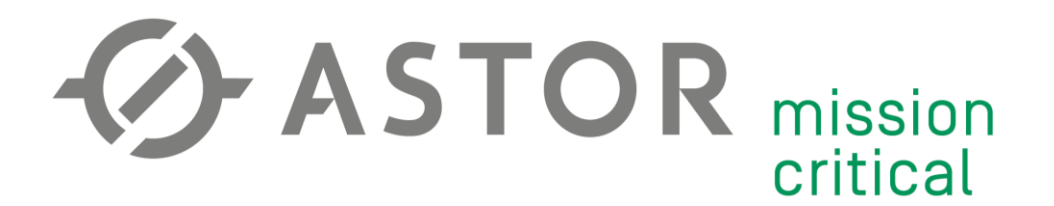

Ostatnim krokiem jest zezwolenie na zdalny dostęp. Przejdź do zakładki System -> Administration. Następnie w zakładce Access Control zaznacz pole "Enable remote HTTP access".

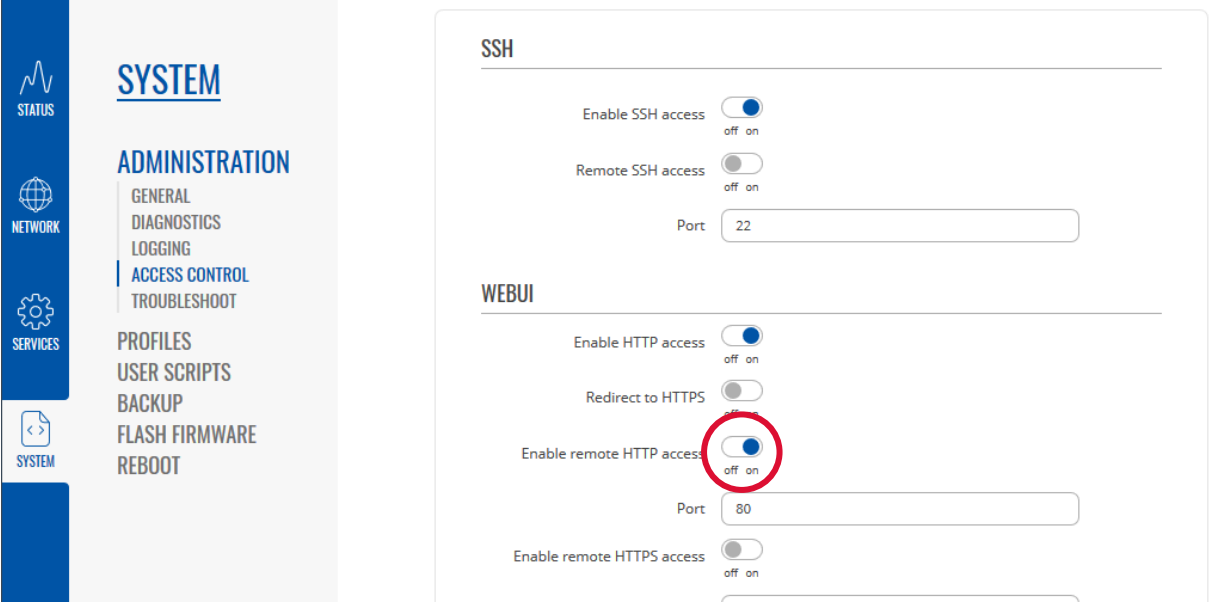

Jeśli konfiguracja przebiegła pomyślnie, w zakładce Dynamic DNS pojawi się status pozytywnego przydzielenia domeny, a zdalny dostęp będzie możliwy.

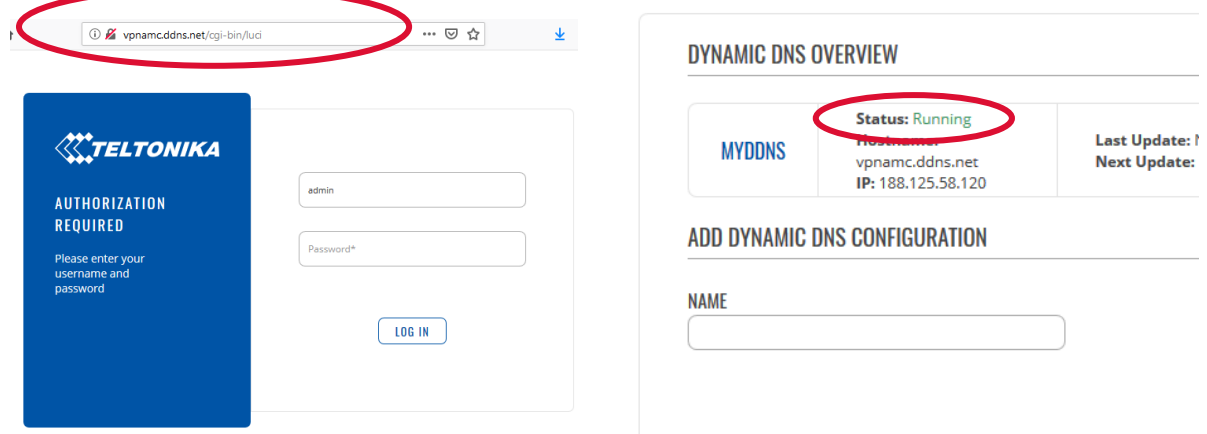

Po przetestowaniu domeny, w pliku konfiguracyjnym Klienta OpenVPN zmień adres IP i port z linii "*remote …*" na domenę, np. "*remote vpnamc.ddns.net*".

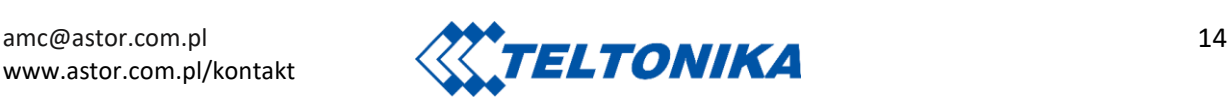